# *NSROC Kentacja Techniczna - Pytania i Odpowiedzi TSD-QA*

- **P:** W jaki sposób włączyć wideo 4K HDR na Netflixie z procesorem AMD Raven Ridge lub Picasso?
- **O:** Aby włączyć wideo 4K HDR na Netflix, wykonaj następujące kroki:

Wymagania Systemowe:

Sprzętowe:

- Wyświetlacz z certyfikacją HDR
- Pamięć Dual Channel
- **•** Procesor Picasso lub Raven Ridge z obsługą HDCP2.2.
- Płyta główna AMD ze złączem DP1.2/HDMI2.0 lub wyższym

Programowe:

- $\bullet$  Win10
- Sterownik All in One Driver 19.10.28 lub nowsza wersja
- **•** Internet
- **•** Aplikacia Netflix
- Aplikacja HEVC Video Extension
- Krok 1. Pobierz i zainstaluj następujące sterowniki i oprogramowanie na swoim komputerze z Windows 10.

#### **- Sterownik All in One Driver 19.10.28 lub nowsza wersja**

#### **- Aplikacja Netflix**

<https://www.microsoft.com/en-us/p/netflix/9wzdncrfj3tj?activetab=pivot:overviewtab>

#### **- Aplikacja HEVC Video Extension**

<https://www.microsoft.com/en-us/p/hevc-video-extensions/9nmzlz57r3t7?activetab=pivot:overview>

#### Krok 2. Kliknij prawym przyciskiem myszy na **Pulpit** i wybierz **Ustawienia ekranu.**

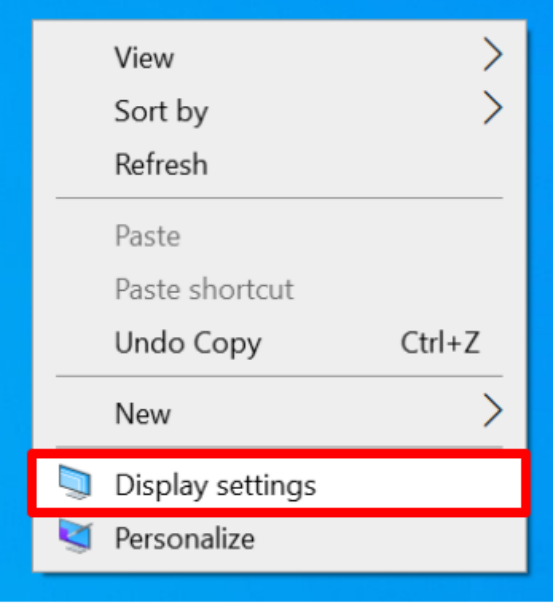

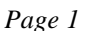

## *Dokumentacja Techniczna - Pytania i Odpowiedzi* TSD-QA

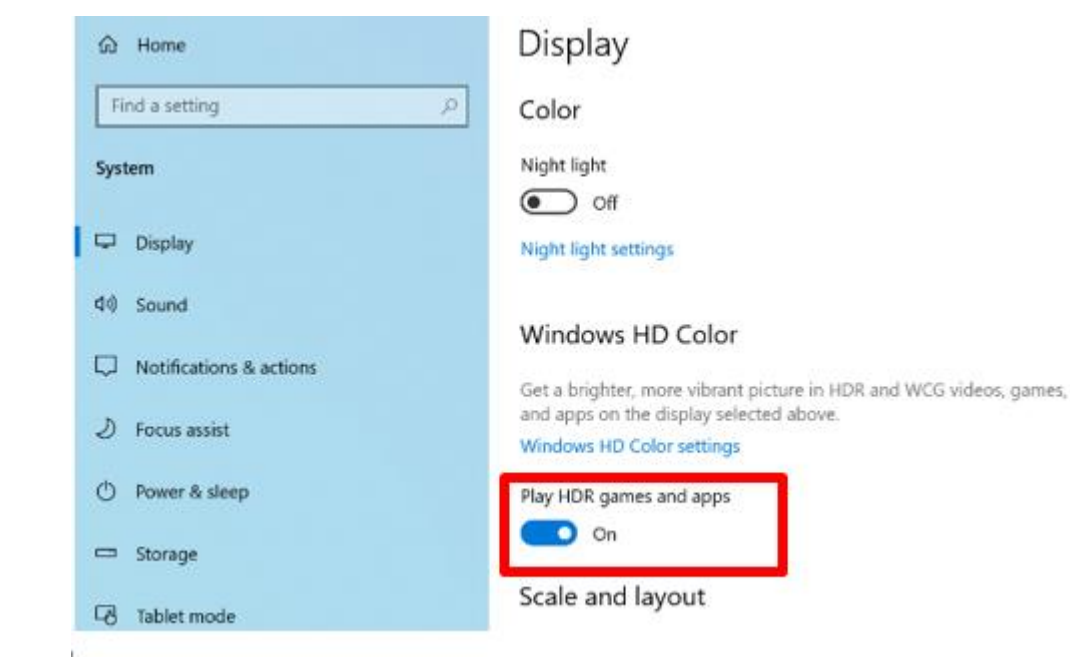

### Krok 3. Włącz funkcję **Odtwarzanie HDR gier i aplikacji.**

Krok 4. Otwórz **aplikację Netflix**, gdy zobaczycz słowo **HDR**, tak jak widoczne na załączonym obrazku, będzie to oznaczało, że jesteś **gotów do odtwarzania treści HDR** na Netflixie.

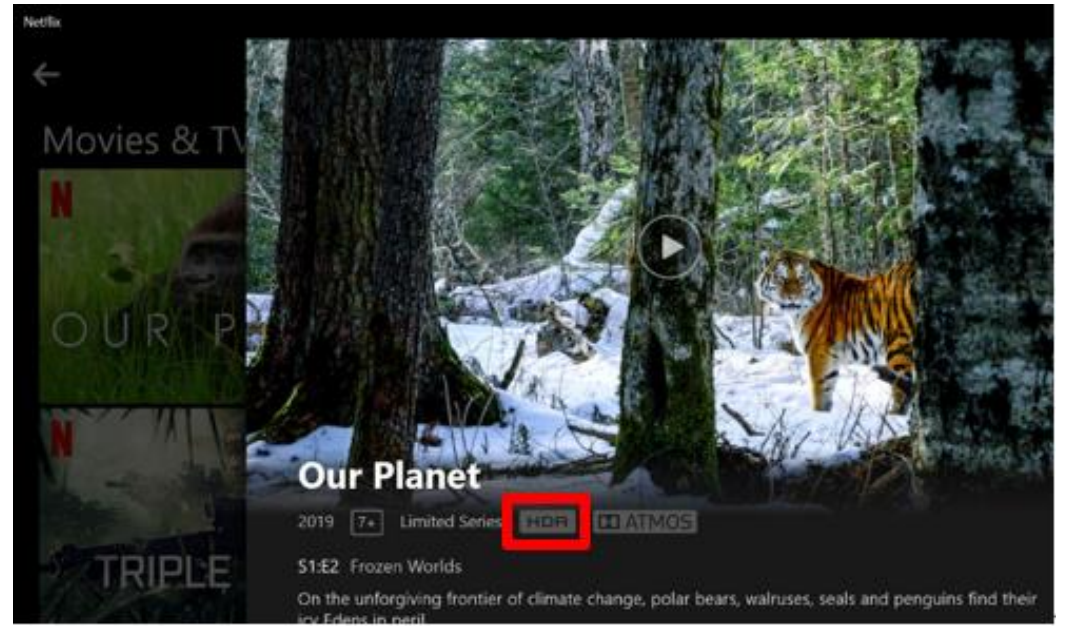